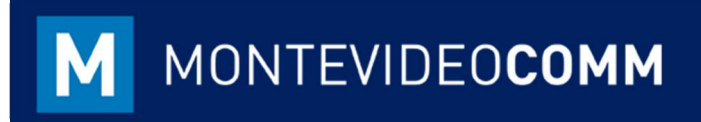

## MVD Gestiona

Crear un Cliente / Proveedor

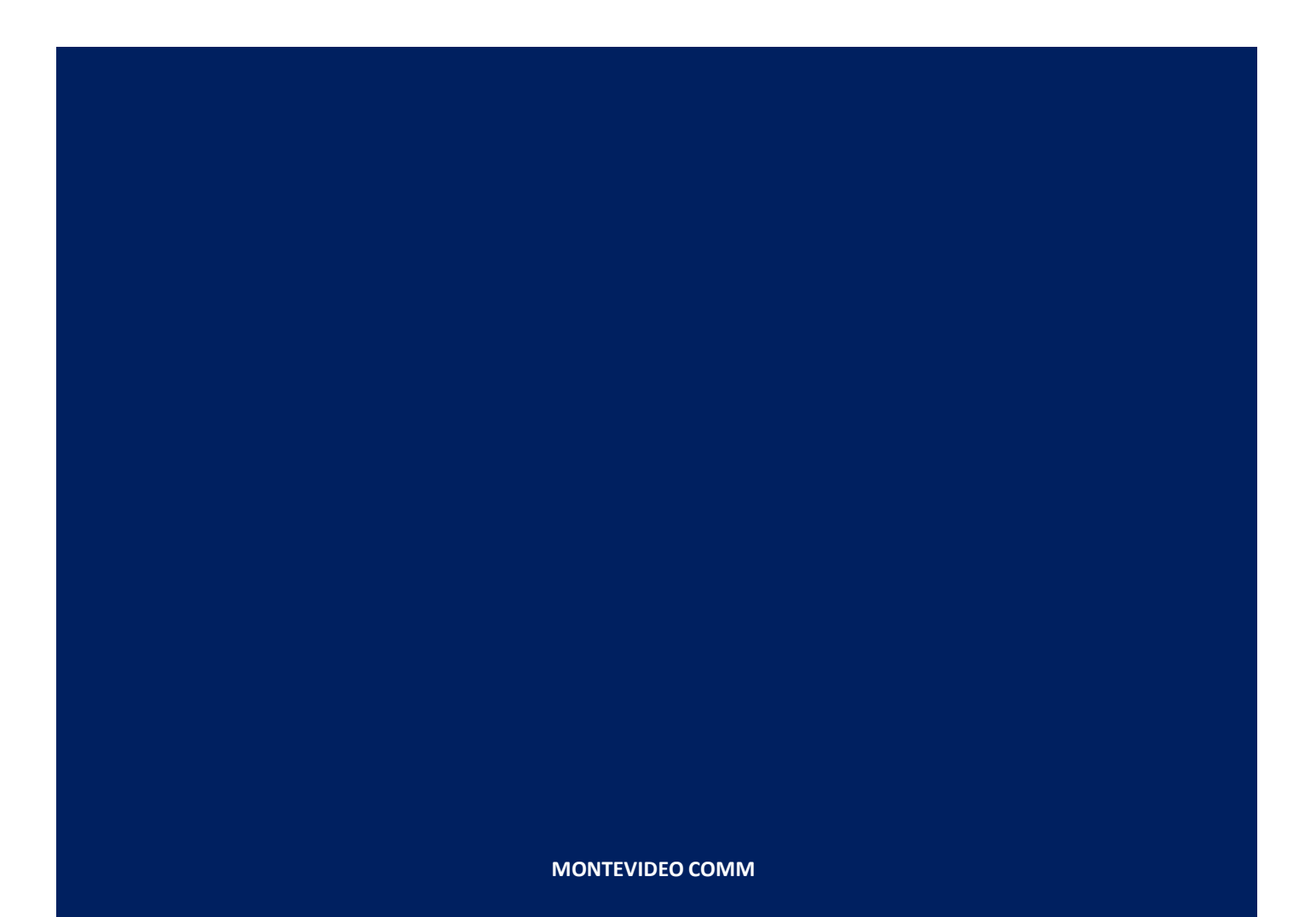

Versión 1.1 Fecha de Revisión: 20/09/2018

▶ En la vista principal del módulo de Ventas, haga clic en Clientes:

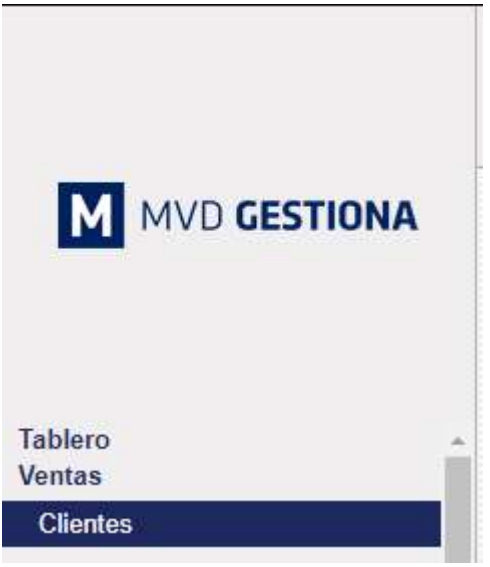

Figura 1: Tablero Módulo de Ventas

Registrar nuevo cliente haciendo clic en el botón Crear, resaltado en azul:

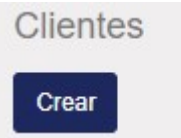

Figura 2: Tablero Módulo de Ventas

Al seleccionar el botón crear, aparecerá el formulario observado en la figura 3.

| ● Individual ● Compañia                                     |                                       | $\mathbb{Z}$              |                             |  |
|-------------------------------------------------------------|---------------------------------------|---------------------------|-----------------------------|--|
| <b>Nombre</b>                                               | Ξ<br>Activo                           | 0,00<br>Facturado         | 0<br>Ventas<br>\$           |  |
|                                                             |                                       |                           |                             |  |
|                                                             |                                       |                           |                             |  |
| Calle                                                       | Puesto de trabajo                     | p.e. Director de Ventas   |                             |  |
| Calle 2                                                     | Teléfono                              |                           |                             |  |
| Estado - C.P.<br>Ciudad                                     | Móvil                                 |                           |                             |  |
| Pais<br>٠                                                   |                                       |                           |                             |  |
|                                                             |                                       |                           |                             |  |
|                                                             |                                       |                           |                             |  |
|                                                             | Título                                |                           |                             |  |
| Etiquetas                                                   | Idioma                                |                           | $\boldsymbol{\mathrm{v}}$   |  |
|                                                             |                                       |                           |                             |  |
| Dirección<br>RUT/Documento<br>Sitio web<br><b>Etiquetas</b> | Compañía<br>Por ejemplo, www.odoo.com | Fax<br>Correo electrónico | Spanish (UY) / Español (UY) |  |

Figura 3: Menú Clientes

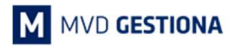

En la sección principal se solicitan los datos básicos del cliente.

Rellene la información disponible según el tipo de cliente, considerando los siguientes datos obligatorios:

- Individual. Corresponde al registro de personas físicas nacionales ó personas físicas y jurídicas extranjeras:
	- o Nombre.
	- o Dirección: Completar calle, ciudad, estado y país.
	- o Documento: Requisito obligatorio de facturar más de 10.000 UI al cliente ingresado.

Opcional: correo electrónico en caso de que el cliente desee recibir pedidos / facturas por esta vía.

- Compañía. Corresponde al registro de personas jurídicas nacionales:
	- o Nombre.
	- o Dirección: Completar calle, ciudad, estado y país.
	- o Documento/RUT.

Opcional: correo electrónico en caso de que el cliente desee recibir pedidos / facturas por esta vía.

Luego de los datos básicos del cliente, se encuentran 4 pestañas a considerar.

La primera pestaña permite crear contactos asociados al cliente registrado:

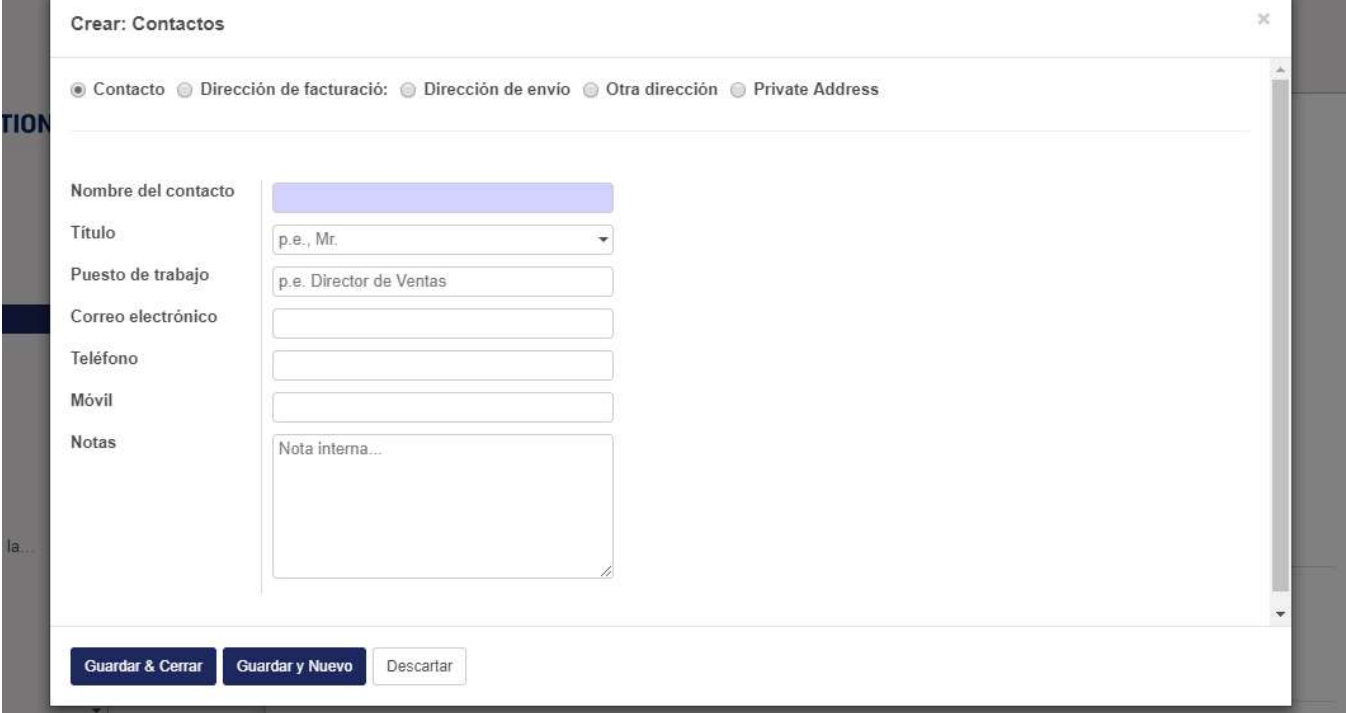

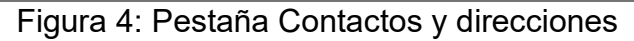

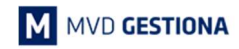

M MONTEVIDEOCOMM

 $\blacktriangleright$  La segunda pestaña permite cargar notas internas asociadas al cliente:

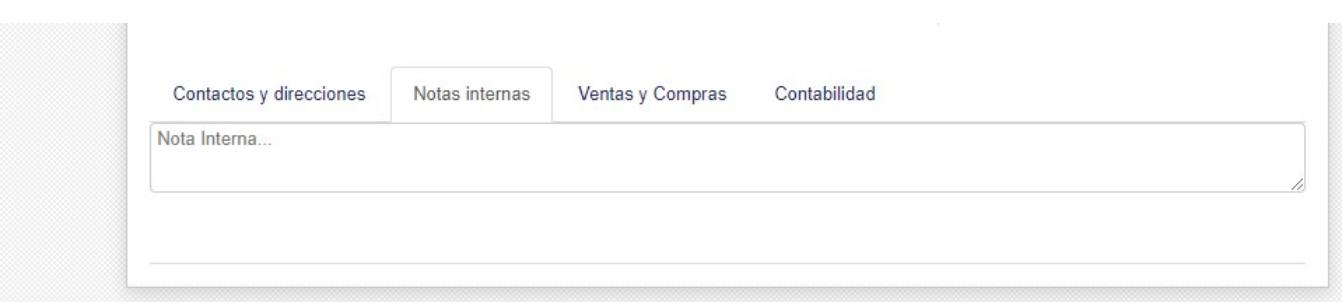

Figura 5: Pestaña Notas Internas

 La tercera pestaña permite definir atributos particulares del cliente sobre los módulos Ventas y Compras:

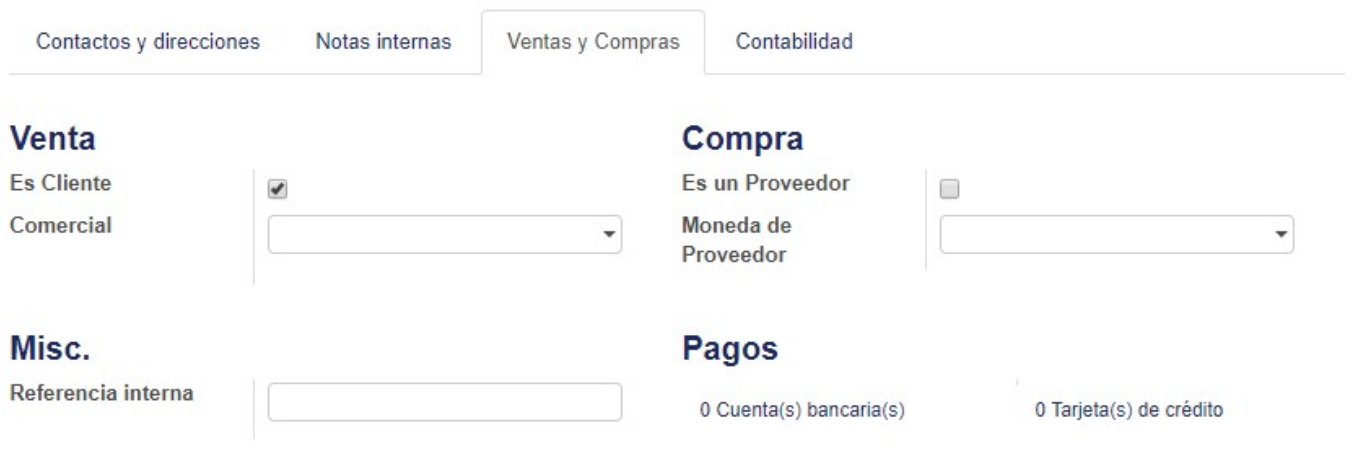

Figura 6: Ventas y Compras

En MVD Gestiona crear un proveedor se realiza bajo el mismo procedimiento que crear un cliente, en este caso ingresando desde el módulo de compras. Es por ello que la pestaña "Ventas y Compras" permite tildar si el usuario a crear será sólo cliente o también será proveedor de la empresa.

La opción "Es Cliente" vendría tildado por defecto si se ingresa desde el módulo de ventas. De ingresar desde el módulo compras y crear un proveedor estaría tildado "Es un Proveedor" pudiendo tildarse "Es cliente" de igual forma.

- Seleccionada la opción "Es Cliente" es posible asignarle un departamento responsable / ejecutivo de cuentas / vendedor de la empresa en el campo Comercial, siempre que el mismo cuente con un usuario de MVD Gestiona.
- Seleccionada la opción "Es un Proveedor" es posible asignarle una moneda en la cual usualmente se gestionan la compra de productos/servicios con este. La misma puede cambiarse de precisarlo al momento de registrar una factura o solicitar mercancía.

La última sección de esta pestaña permite registrar una referencia interna del Cliente/Proveedor y observar si tiene pagos asociados a cuentas bancarias o tarjetas de crédito de la empresa.

 La cuarta pestaña permite definir atributos particulares del cliente sobre el módulo de Contabilidad:

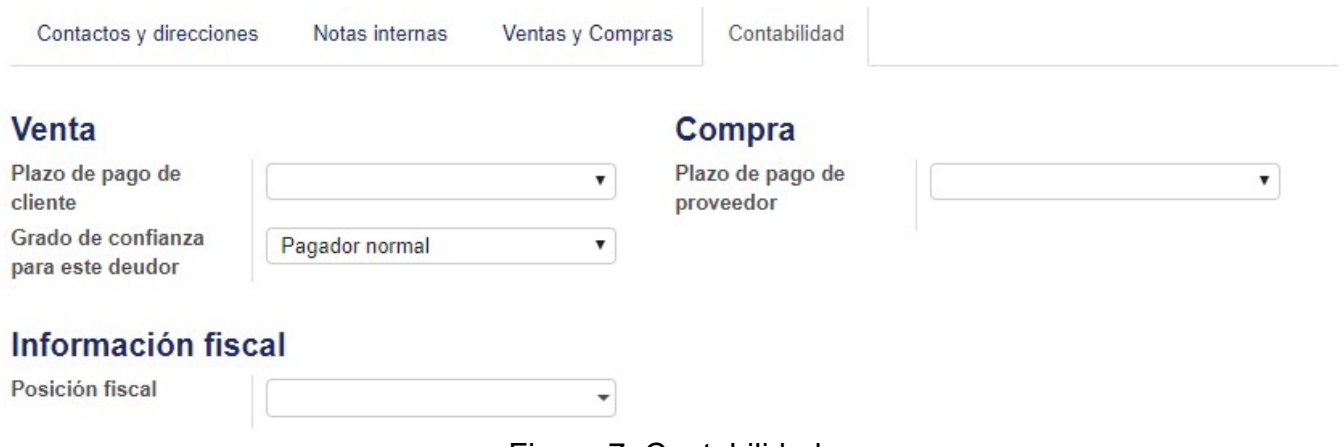

Figura 7: Contabilidad

Esta sección permite definir los plazos de pago un cliente/proveedor (dependerá de la selección realizada en pestaña anterior) y en el caso del cliente el grado de confianza como deudor.

Finalmente, permite definir si el cliente/proveedor a registrar posee un régimen fiscal especial en el campo "Posición Fiscal". Las opciones de Posición Fiscal deberán ser definidas con usuarios que posean permisología contable en MVD Gestiona.

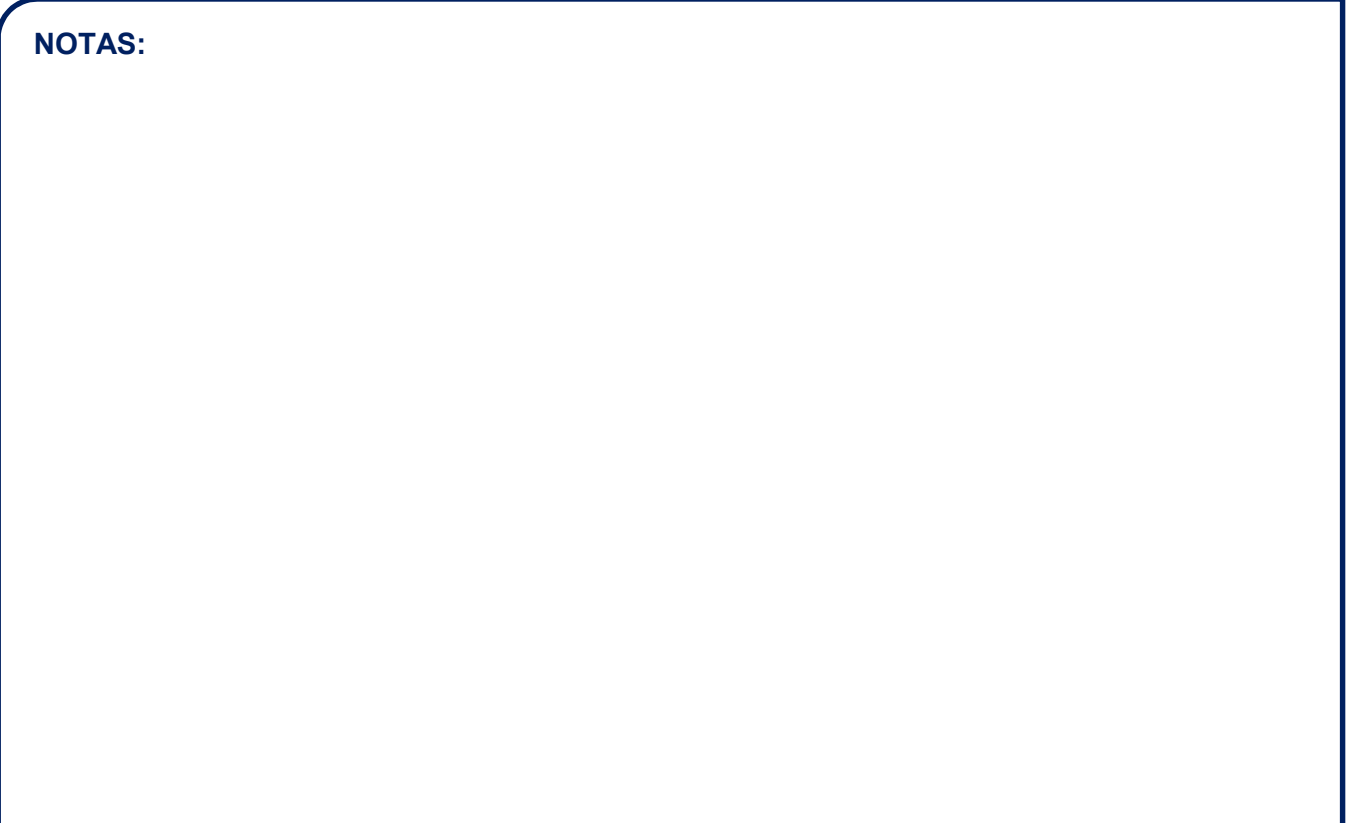